# **Escrituração Fiscal Digital (EFD-SPED)**

O Linx Big disponibiliza em sua plataforma a possibilidade da geração do arquivo **SPED Fiscal**.

Para isso será necessário efetuar algumas configurações no sistema antes de efetuar o processo.

Mas antes das configurações é necessário esclarecer algumas dúvidas sobre o SPED e seu funcionamento, conforme segue nas linhas abaixo.

#### **O que é SPED (sistema público de escrituração digital)?**

A Escrituração Fiscal Digital - EFD é um arquivo digital, que se constitui de um conjunto de escriturações de documentos fiscais e de outras informações de interesse dos fiscos das unidades federadas e da Secretaria da Receita Federal do Brasil, bem como de registros de apuração de impostos referentes às operações e prestações praticadas pelo contribuinte.

Este arquivo deverá ser assinado digitalmente e transmitido, via Internet, ao ambiente SPED.

#### **Como funciona?**

A partir de sua base de dados, a empresa deverá gerar um arquivo digital de acordo com leiaute estabelecido em Ato COTEPE, informando todos os documentos fiscais e outras informações de interesse dos fiscos federal e estadual, referentes ao período de apuração dos impostos ICMS e IPI.

Este arquivo deverá ser submetido à importação e validação pelo Programa Validador e Assinador (PVA) fornecido pelo SPED.

#### **Programa validador e assinador (PVA)**

Como pré-requisito para a instalação do PVA é necessária a instalação da máquina virtual do Java.

Após a importação, o arquivo poderá ser visualizado pelo próprio Programa Validador, com possibilidades de pesquisas de registros ou relatórios do sistema.

#### **Apresentação do arquivo**

Em regra, a periodicidade de apresentação é **mensal**.

Para maiores informações consulte a fonte **[Site do Ministério da Fazenda](http://www1.receita.fazenda.gov.br/sistemas/sped-fiscal/)**. ∕∿

### Procedimentos no Linx Big

#### **Configuração do perfil**

No menu **Configurações > Filiais > EFD** existe uma opção que deverá ser selecionada para configurar a maneira como será a geração do arquivo para o ambiente SPED, conforme mostrado abaixo.

A opcão deverá ser escolhida entre Perfil A e Perfil B, em que o primeiro determina a apresentação dos registros mais detalhados e o segundo trata as informações de forma sintética (totalizações por período: diário e mensal).

Essa opção deverá ser configurada conforme determinação de cada Estado.

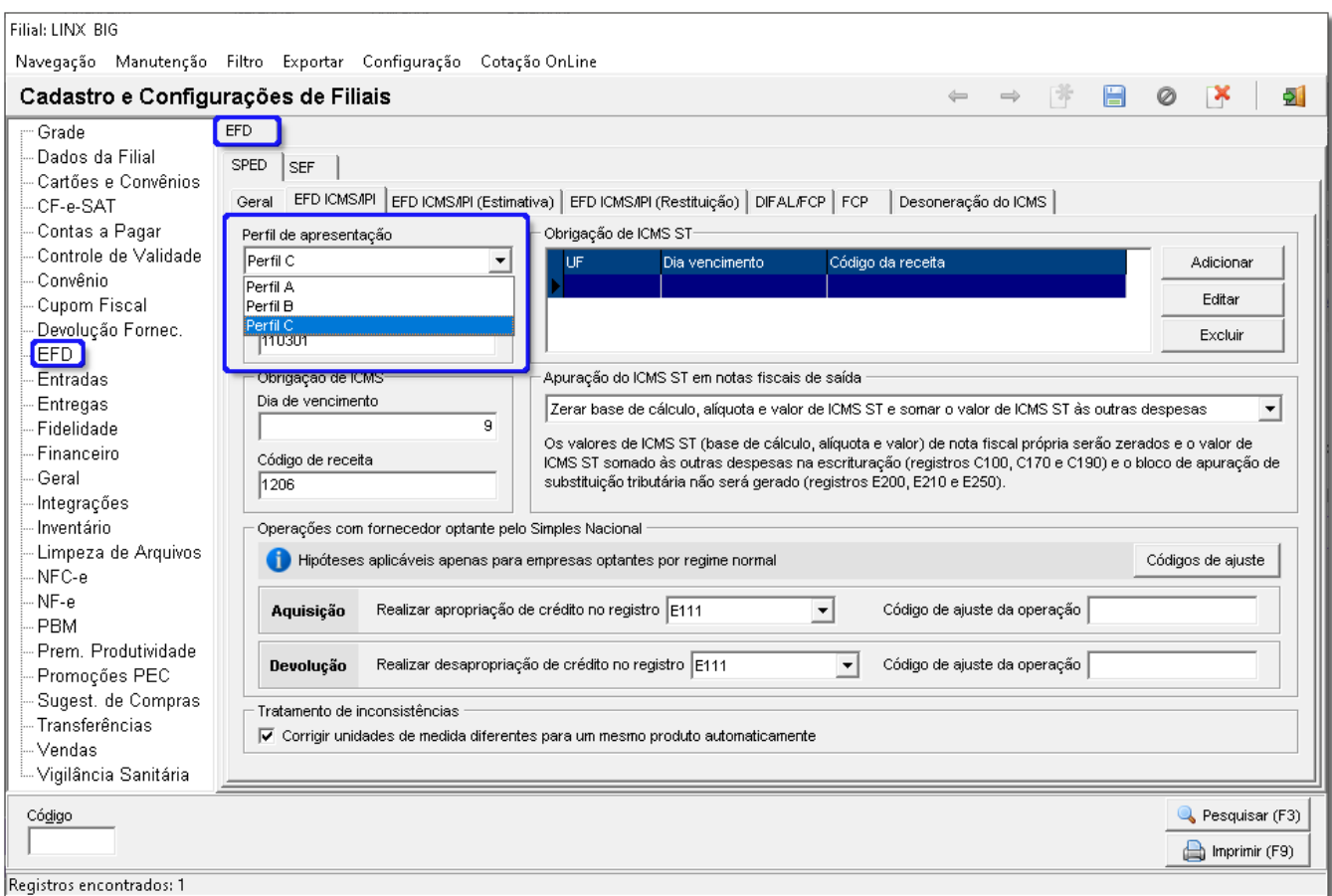

Figura 01 - Perfil EFD para Geração do Arquivo SPED

#### **Dados do Contador**

Os dados do contador da loja devem estar devidamente preenchidos, para isso vá ao menu *Configurações > Filiais > Dados da Filial/Contabilista > Contabilista e preencha corretamente todos os dados do mesmo.* 

#### **Dados do Produto**

O tipo do produto deve estar configurado corretamente como: **Mercadoria p/ Revenda, Material de Uso e Consumo** ou **Serviços**, sempre de acordo com as informações fiscais do mesmo.

#### **Geração do Arquivo**

Foi adicionada ao menu **Fiscal** a opção **Escrituração Fiscal Digital (EFD/SPED)**, que conforme padrão do sistema, é habilitada por grupo de usuário (**Cadastros > Usuários > Grupo de Usuários > Módulos**).

Ao Clicar na opção será aberta a seguinte tela:

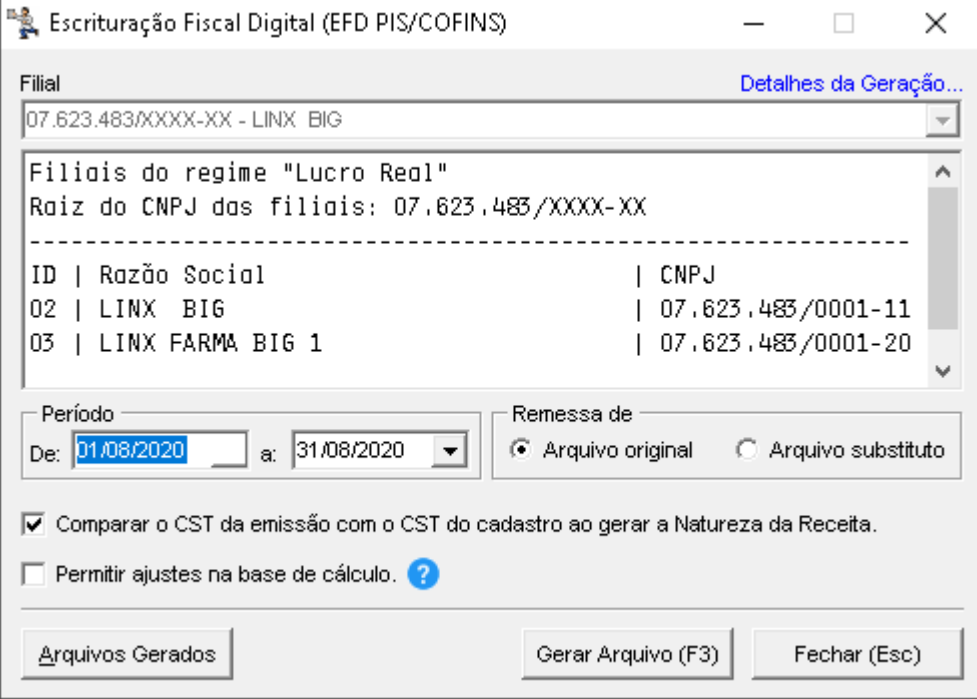

Figura 02 - Geração do Arquivo EFD/SPED

O campo Filial já virá preenchido com o próprio nome da filial que está configurado no cadastro de filiais, não podendo ser alterado, neste caso, apenas quando a filial estiver configurada como Escritório, então outras fil poderão ser selecionadas.

Logo, o arquivo EFD/SPED poderá ser gerado do Escritório para todas as lojas.

Como a periodicidade de geração do arquivo deve ser mensal, na seção **Período** informe as datas inicial e final do mês que deseja gerar.

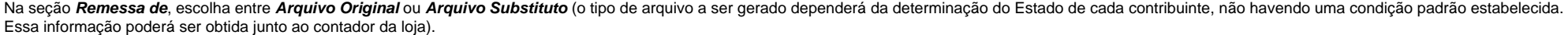

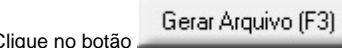

Clique no botão **cara Arquivo (F3)** ou atalho F3 e será gerado um arquivo txt completo ou resumido, de acordo com o perfil selecionado anteriormente, com todas as informações necessárias ao ambiente SPED.

Após gerar o arquivo, se desejar abri-lo para verificar alguma informação, elique no botão Arquivos Gerados e será apresentada uma lista ordenada por data e hora de todos os arquivos já gerados anteriormente para a filial selecionada.

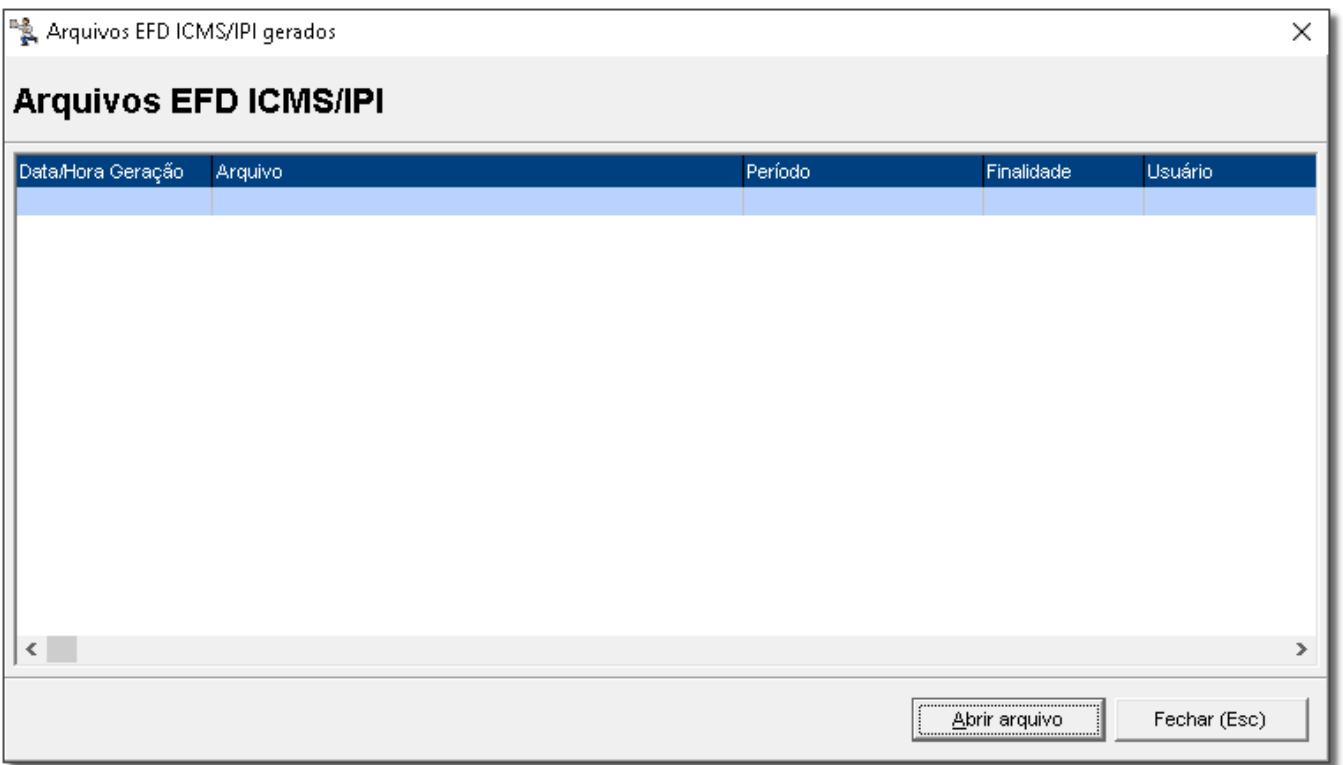

Figura 03 - Arquivos EFD Gerados Anteriormente

Para abrir selecione um dos registros e clique em .

Após a geração do arquivo, o mesmo deve passar pelo **[Programa Validador e Assinador \(PVA\)](http://sped.rfb.gov.br/)**.

Este programa fará a validação do conteúdo do arquivo gerado pelo Linx Big.

Após a validação pode ser que alguns registros apresentem erros e advertências que devem ser corrigidos para que a validação possa ser feita novamente.

Após todas as inconsistências serem corrigidas, o arquivo deve ser assinado digitalmente e transmitido pelo próprio PVA.

## Informações Gerais

- · Alguns Estados brasileiros já estão optando e outros já estão obrigados a substituir a geração do arquivo Sintegra pela geração do arquivo EFD/SPED Fiscal, entretanto, o contribuinte deve certificar-se se a SEFAZ do seu domicílio já o dispensou da entrega do Sintegra;
- Para assinar digitalmente o arquivo a ser transmitido ao ambiente SPED, o estabelecimento deve possuir um Certificado Digital. Como a maioria dos estabelecimentos já são emitentes de Notas Fiscais Eletrônicas (NF-e) e devem possuir um Certificado Digital para tal tarefa, esse mesmo certificado poderá ser utilizado para assinatura do arquivo EFD/SPED;
- A EFD (Escrituração Fiscal Digital) e a ECD (Escrituração Contábil Digital) não são relativos, ou seja, não têm vínculo algum, assim como a EFD e a NF-e;
- Os registros validados no PVA poderão ser alterados, caso haja inconsistências, entretanto, as modificações feitas no arquivo são salvas em um banco de dados interno específico para o PVA. Logo, as alterações feitas no arquivo gerado não terão influência no banco de dados utilizado pelo Linx Big, ou seja, o **correto** é realizar as correções diretamente no Linx Big, e em seguida gerar o arquivo novamente para ser validado. Esse processo deverá ser aplicado a fim de que os próximos arquivos gerados, não precisem passar pelas mesmas correções.

Λ Para maiores informações consulte o **[site da receita](http://www1.receita.fazenda.gov.br/faq/sped-fiscal.htm)**.